# 2022年度田研セミナー

# オンライン受講・Zoomウェビナー

# 視聴ガイド 1

# オンライン受講にあたって

# 一般財団法人田中教育研究所

目次

### -1. Zoomウェビナーについて

- -2. 視聴機器・通信環境
- -3. Zoomアプリのインストール方法
- -4. Zoomミーティングテストの手順

### -5. その他

## 1-1. Zoomウェビナーについて

■主催者側の映像・音声だけが配信される形式です

■受講(視聴)時に受講者側の映像やお名前が表示されたり、音声が伝わることはありません

■Zoomミーティングとは形式が異なります

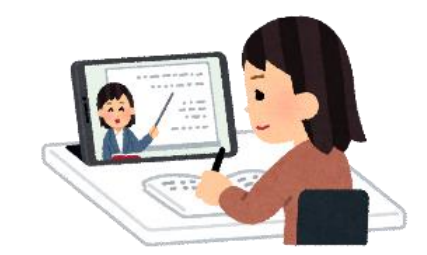

3

### 1-2. 視聴機器・通信環境

#### ■視聴機器

PC・タブレット・スマートフォン等が必要になります。

タブレット・スマートフォンでも視聴可能ですが、講師によってはテキストや資料を表示するなども予定されま すので、PC(画面の大きな視聴機器)での視聴を推奨します。

■通信環境(インターネットへの接続環境)

インターネットへの接続環境が必要になります。 有線LANやWiFi等、安定してインターネットへ接続できるよう準備ください。

ご利用の通信環境によっては映像・音声が途切れる等、うまく視聴できない場合があります。 田中教育研究所では保証いたしかねますので、ご自身で安定した通信環境の確保をお願いします。

\*Zoomの推奨環境は下記URLをご確認ください。

https://support.zoom.us/hc/ja/articles/201362023-Windows-macOS-

[%E3%81%8A%E3%82%88%E3%81%B3Linux%E3%81%AE%E3%82%B7%E3%82%B9%E3%83%86%E3%83%A0%E](https://support.zoom.us/hc/ja/articles/201362023-Windows-macOS-%E3%81%8A%E3%82%88%E3%81%B3Linux%E3%81%AE%E3%82%B7%E3%82%B9%E3%83%86%E3%83%A0%E8%A6%81%E4%BB%B6) 8%A6%81%E4%BB%B6

#### ■Zoomへの接続

田研セミナーのオンライン受講の方は、視聴に使用するPC等に必ずZoomアプリをインストールし、オーディ オ(マイクとスピーカー)、ビデオ(カメラ)の動作確認を行ってください。

視聴に使用するPC等の設定や、通信環境(インターネットへの接続環境)が視聴に大きく影響しますので、 必ずご確認ください。

ブラウザでの視聴も可能ですが、安定性の面からZoomアプリでの視聴をお願いします。

■Zoomアプリのインストール方法

視聴に使用する機器(PC・タブレット・スマートフォン)に応じてインストールしてください。

視聴機器、通信環境によって表示される画面等は異なります。

### 【視聴にPCを使用する場合】

■Zoomアプリのインストール

① Zoom公式ホームページ(下記URL)にアクセス

ZoomダウンロードURL [https://zoom.us/download#client\\_4meeting](https://zoom.us/download#client_4meeting)

② 「ミーティング用Zoomクライアント」をダウンロード(無料)

「ダウンロード」をクリックします

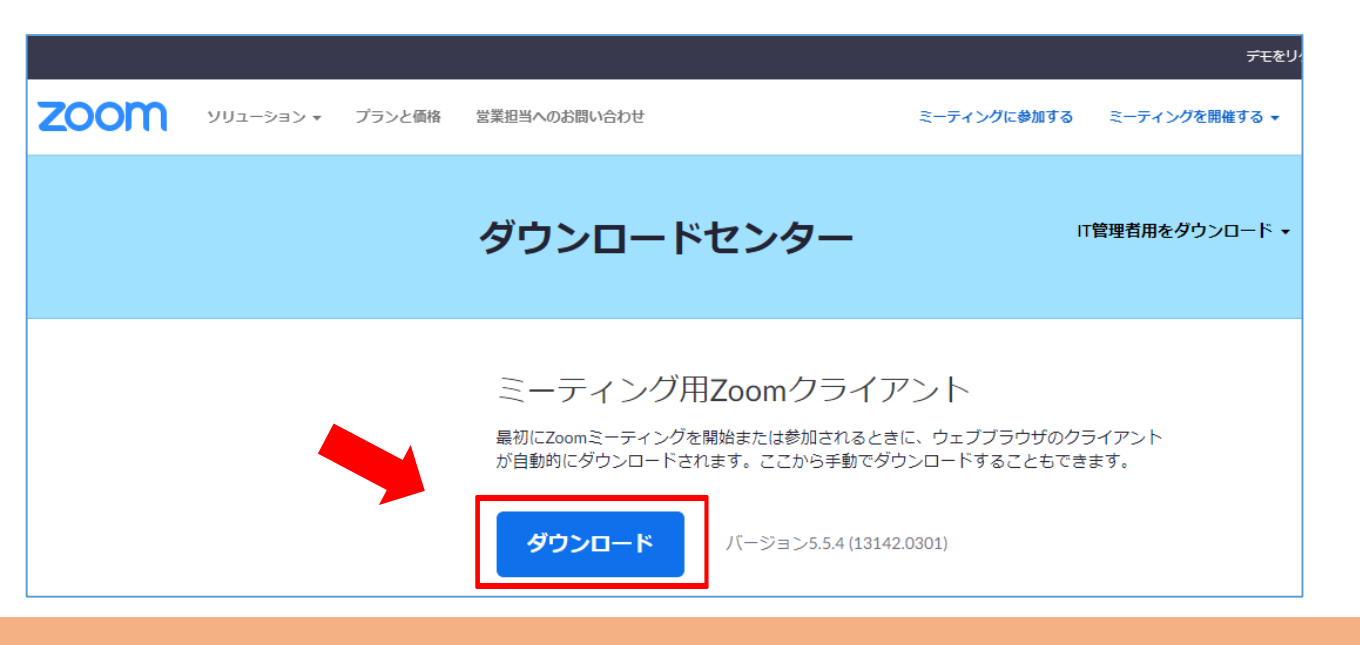

6

### 【視聴にPCを使用する場合】

■Zoomアプリのインストール

③ ダウンロードされたファイルを開く(ダブルクリックするなど)と、アプリのインストールが始まります

例) Windowsの場合のファイル名 Zoominstaller.exe Macの場合のファイル名 Zoom.pkg

\*PCによっては、システムダイアログで許可を求められることがあります。内容をご確認いただき、 「許可す る」や「OK」などを選択ください。

\*「ファイルを保存」「キャンセル」のみ表示される場合は、一旦保存し、保存したファイルを開いてください。

#### 【視聴にPCを使用する場合】

■Zoomアプリのインストール

④ 右のサインイン画面が表示されたら、インストールは完了です

\*「サインイン」にてユーザーアカウントを登録することが できますが、視聴にあたっては必須ではありません。

\* Zoomアプリのアップデートでは、サインイン(無料サインアップ) が必要となります。

\*アップデートの方法は「視聴ガイド2」または「視聴ガイド3」を 参照してください。

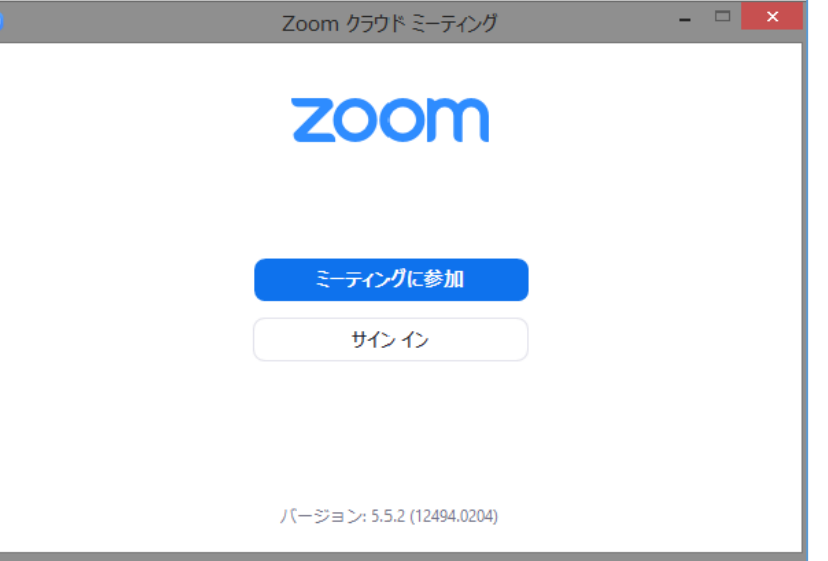

8

### 【視聴にタブレット・スマートフォンを使用する場合】

■Zoomアプリのインストール

① App store や Google Playから、「ZOOM Cloud Meetings」というアプリをダウンロードし、インストールします

\*ダウンロードは無料です。

\*ダウンロードの際、Apple IDやGoogle IDでのサインインが求められることがあります。

② インストールが完了すると、ホーム画面にZoomのアイコンが追加されますので、確認してください。

\*Zoomのアイコン: 0

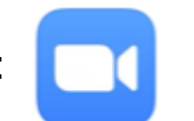

【視聴にタブレット・スマートフォンを使用する場合】

■Zoomアプリのインストール

③ Zoomのアイコンをタップすると、右の画面が表示されます

\*「サインアップ」にてユーザーアカウントを登録することができますが、 視聴にあたっては必須ではありません。

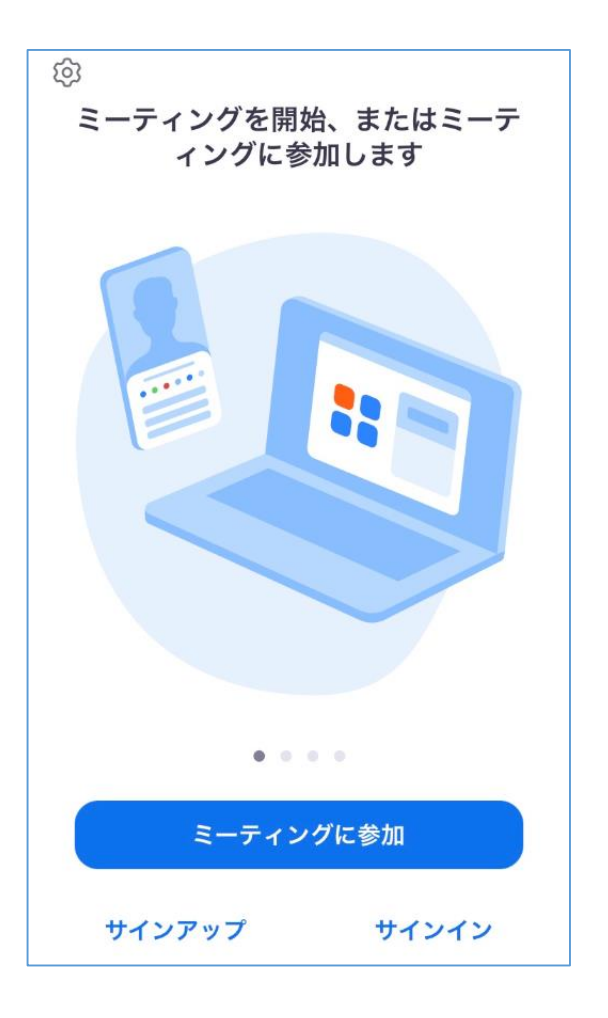

#### 【視聴にPCを使用する場合】

■<u>Zoomアプリのインストールが完了したら</u>、以下の手順でオーディオ(マイクとスピーカー)、ビデオ(カメラ)の 動作確認をしてください

■Zoomミーティングテスト

※ブラウザによって表示される位置や文言が異なります

① ZoomミーティングテストのURL <https://zoom.us/test> にアクセス

② 「参加」をクリック

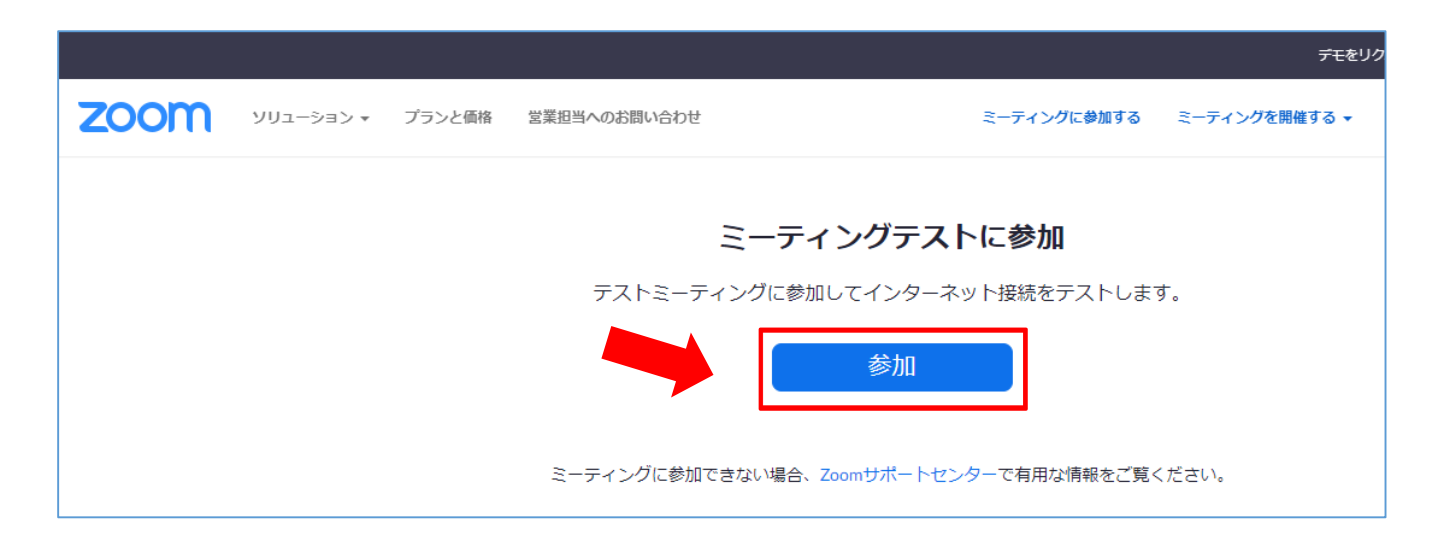

1-4. Zoomミーティングテストの手順

#### ■Zoomミーティングテスト

③ 「Zoom Meetings を開く」をクリック

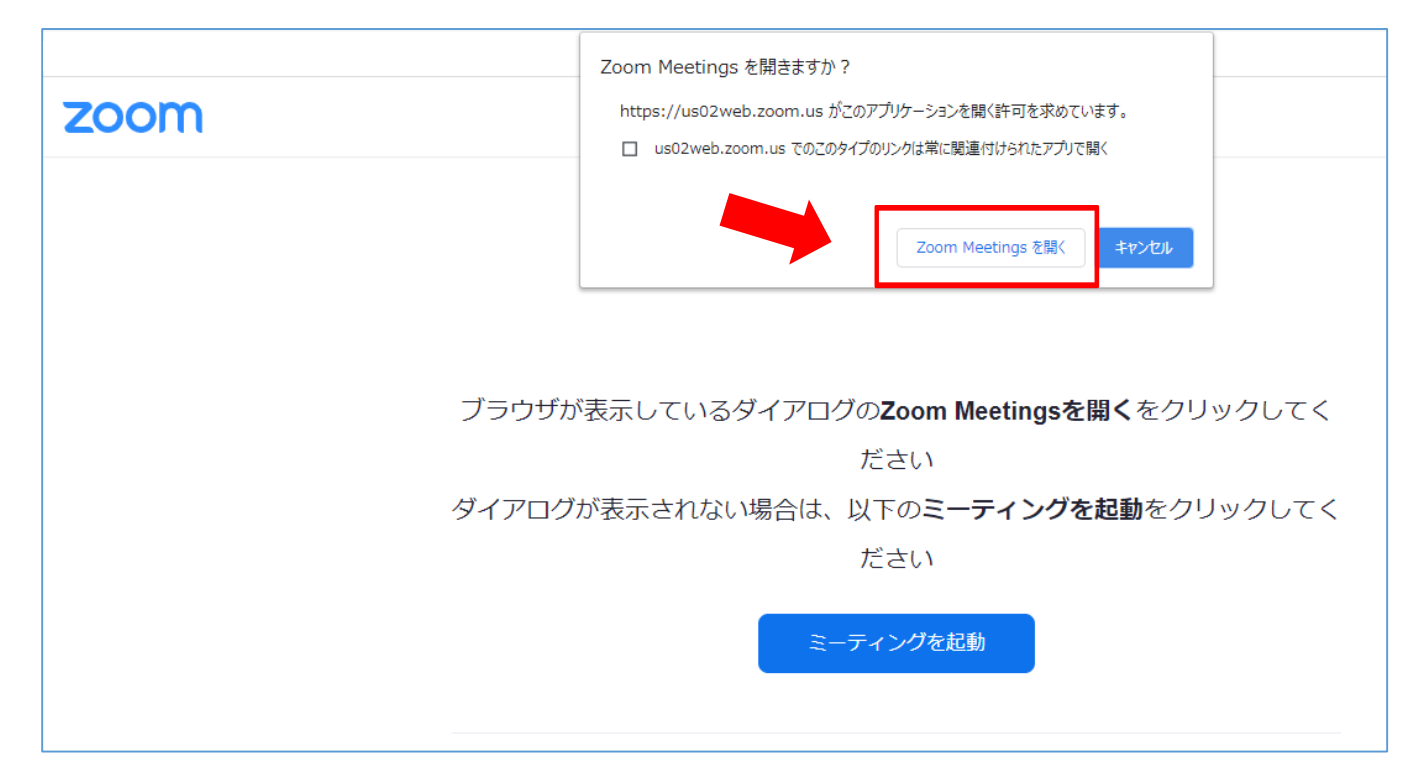

1-4. Zoomミーティングテストの手順

■Zoomミーティングテスト

- ④ 名前を入力(表示されない場合があります)
- ⑤ 「ミーティングに参加する」をクリック
- ⑥ 「コンピューターでオーディオに参加」をクリック

オーディオに接続

コンピューターでオーディオに参加 コンピューター オーディオのテスト

□ミーティングへの接続時に、自動的にコンピューターでオーディオに接続

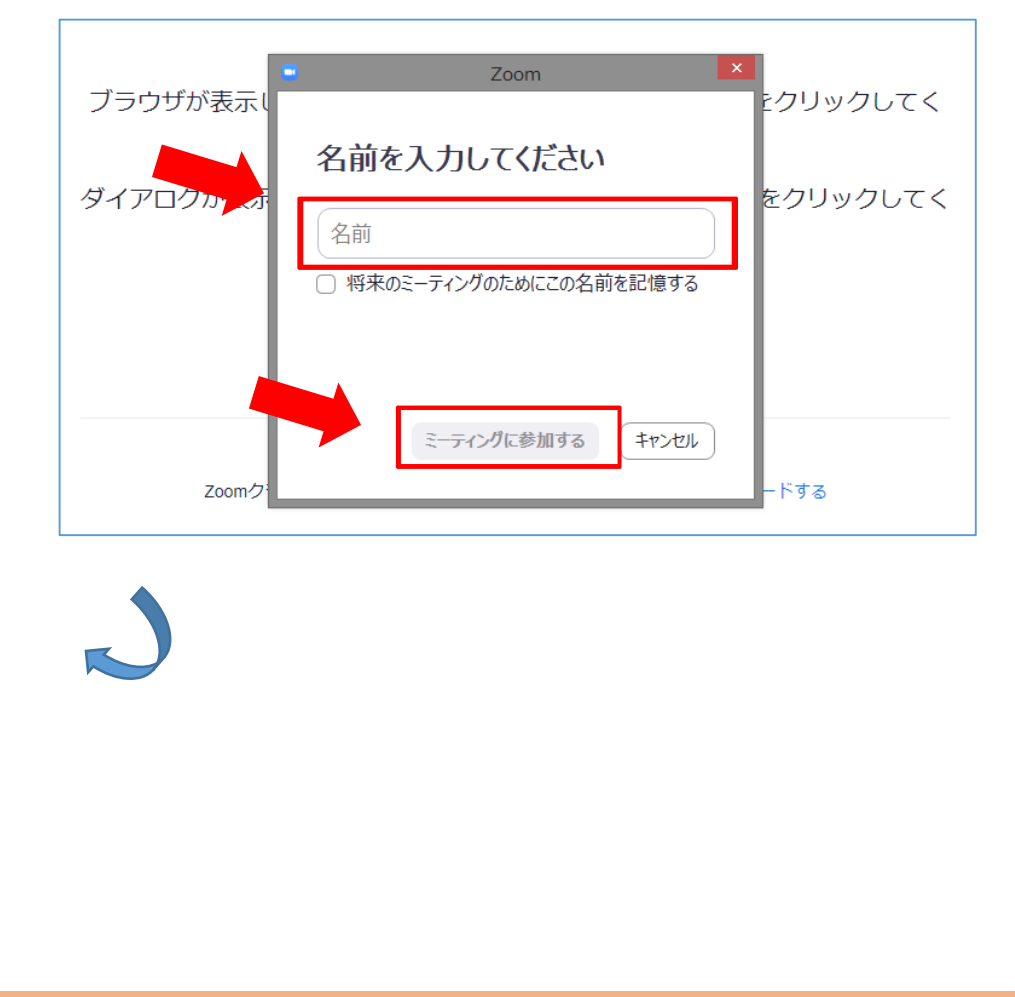

1-4. Zoomミーティングテストの手順

■Zoomミーティングテスト

⑦ ビデオ(カメラ)テスト: 自分自身が見えたら「はい」をクリック

\*PCのカメラが正常であればご自身の顔が画面に表示されます。

\*ご自身の顔が表示されてもテスト中は誰にも見られていません。

\*田研セミナー(Zoomウェビナー)では、受講者の映像が表示され ることはありません。

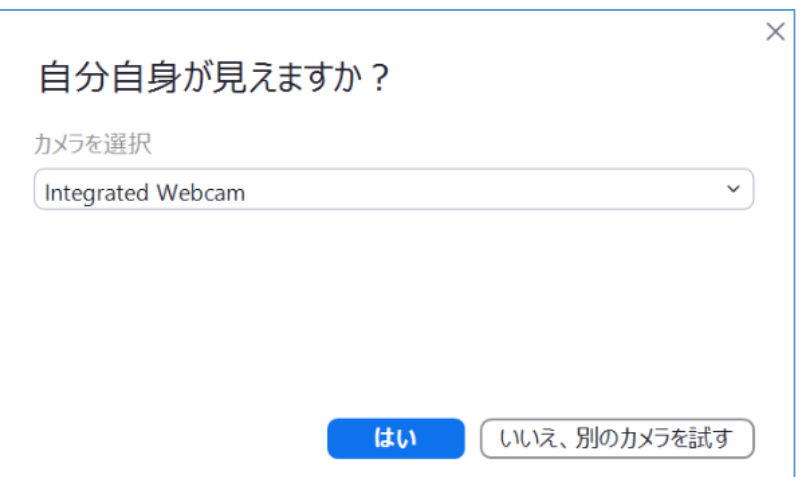

1-4. Zoomミーティングテストの手順

■Zoomミーティングテスト

⑧ スピーカーテスト: 着信音が聞こえたら「はい」をクリック

\*聞こえない場合は、PCの設定を確認してください。 たとえば、スピーカーの音量が「0(ゼロ)」になっていると音声 は聞こえません。

\*聞こえなかったら「いいえ」をクリックすると、Zoomが自動的に 別の出力先に切り替えます。

それでも聞こえないときは、また「いいえ」をクリックします。

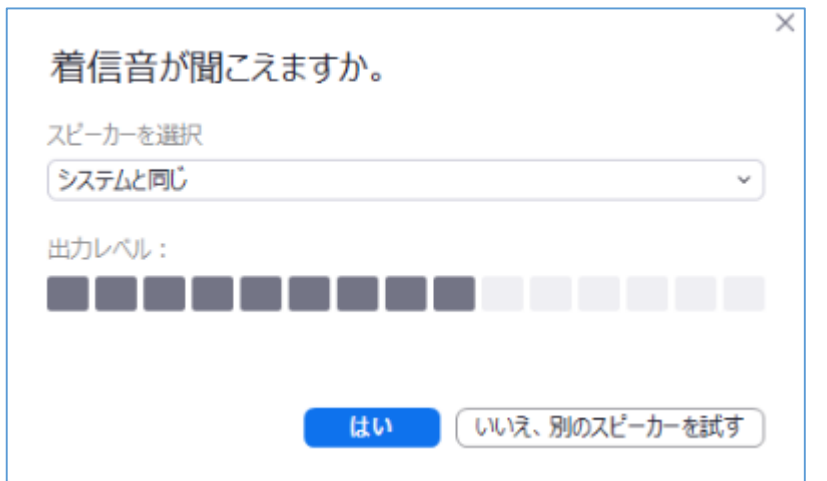

1-4. Zoomミーティングテストの手順

■Zoomミーティングテスト

⑨ マイクテスト: 何か話してみて、数秒後に話した音声が返ってきたら「はい」をクリック

\*音声が返ってこなかったら「いいえ」をクリックすると、再テスト が始まります。

\*音声が返ってこない場合は、PCの設定を確認してください。

\* 田研セミナー(Zoomウェビナー)では、受講者が発言すること はありません。

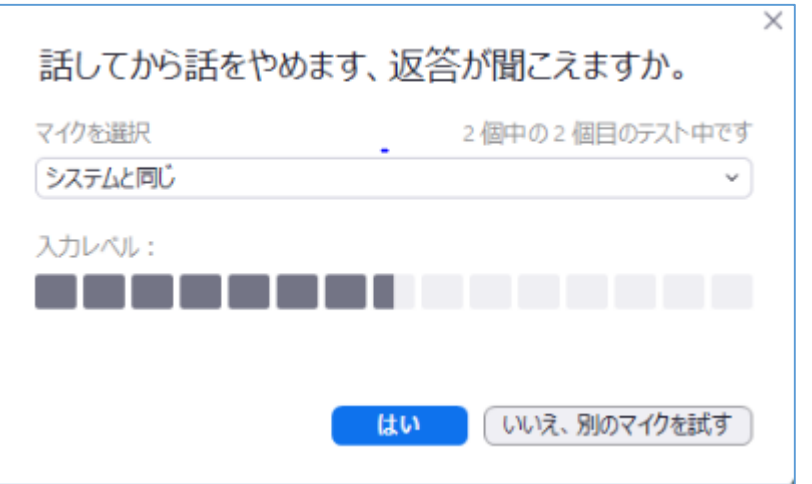

×

デバイスは正常に動作しています!

スピーカー: システムと同じ ン

マイク: システムと同じ ノ

カメラ: Integrated Webcam / > /

1-4. Zoomミーティングテストの手順

### 【視聴にPCを使用する場合】

■Zoomミーティングテスト

- ⑩ 右の画面が表示されたら、動作確認完了
- ⑪ 「テストを終了」をクリックし、「退出」をクリック
- ⑫ 「ミーティングを退出」をクリック

\*一定時間でZoom ミーティングテストは 自動的に終了します。

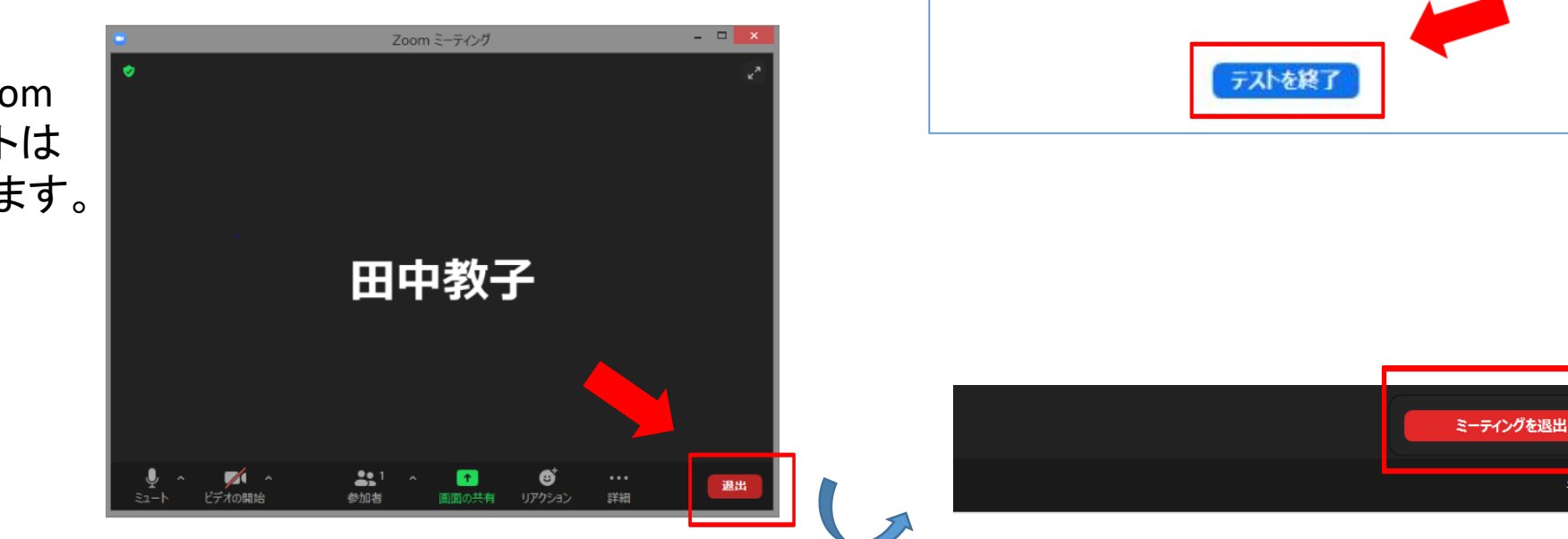

キャンセル

#### 【視聴にタブレット・スマートフォンを使用する場合】

■Zoomアプリのインストールが完了したら、以下の手順でビデオ(カメラ)の動作確認をしてください

タブレット・スマートフォンも手順はPCと同じですが、オーディオ(マイクとスピーカー)のテストは省略されま す

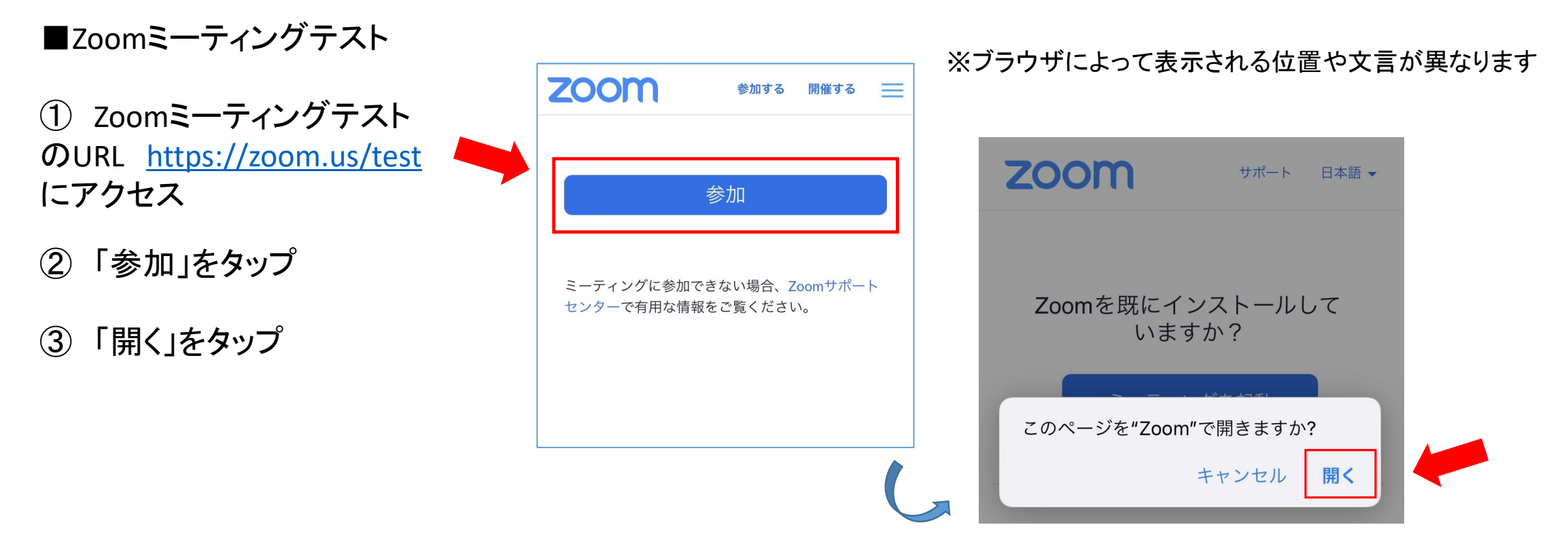

【視聴にタブレット・スマートフォンを使用する場合】

■Zoomミーティングテスト

- ④ 名前を入力 (表示されない場合があります)
- ⑤ 「WiFiまたは携帯のデータ」をタップ
- ⑥ 右の画面が表示される
- ⑦ スピーカーに「✕」が表示されていれば、タップ

\*タブレットにスピーカーマークはありません。

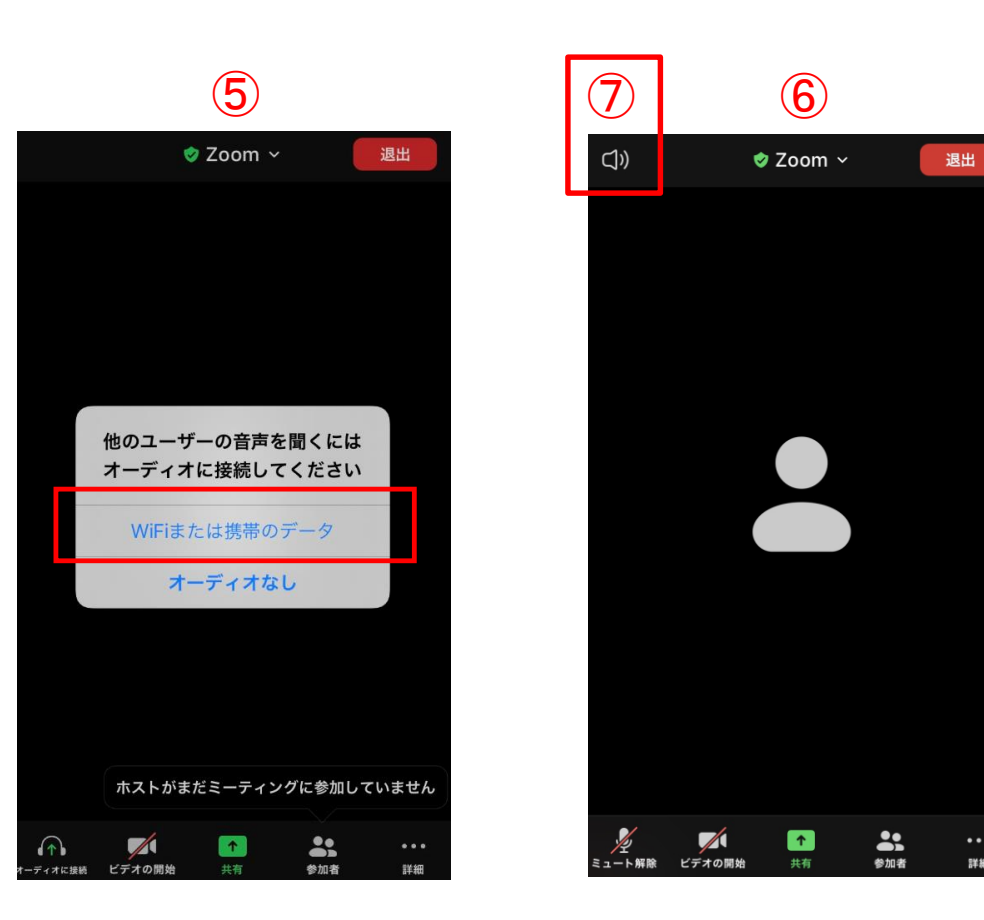

詳細

【視聴にタブレット・スマートフォンを使用する場合】

■Zoomミーティングテスト

⑧ マイクとカメラのマークをタップすると、オンとオフが切り替わります 赤い斜線「/」が表示されていたらオフの状態です

⑨ ビデオに「/」が表示されていれば、タップ

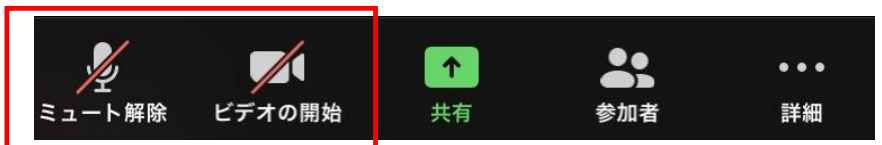

\*タブレット・スマートフォンのカメラが正常であればご自身の顔が画面に表示されます。 \*ビデオをタップしても、テスト中は誰にも見られていません。

\*田研セミナー(Zoomウェビナー)では、受講者の映像が表示されることはありません。

⑩ マイクに「/」が表示されていれば、タップ

\*タブレット・スマートフォンのマイクが正常であれば、話した音声が他者に聞こえます。 \*田研セミナー(Zoomウェビナー)では、受講者が発言することはありません。

\*田研セミナーの視聴中は、原則としてマイクに「/」が表示されている状態です。

【視聴にタブレット・スマートフォンを使用する場合】

■Zoomミーティングテスト

- ⑪ 「退出」をタップ
- ⑫ 「会議を退出」をタップ

\*一定時間でZoomミーティングテストは 自動的に終了します。

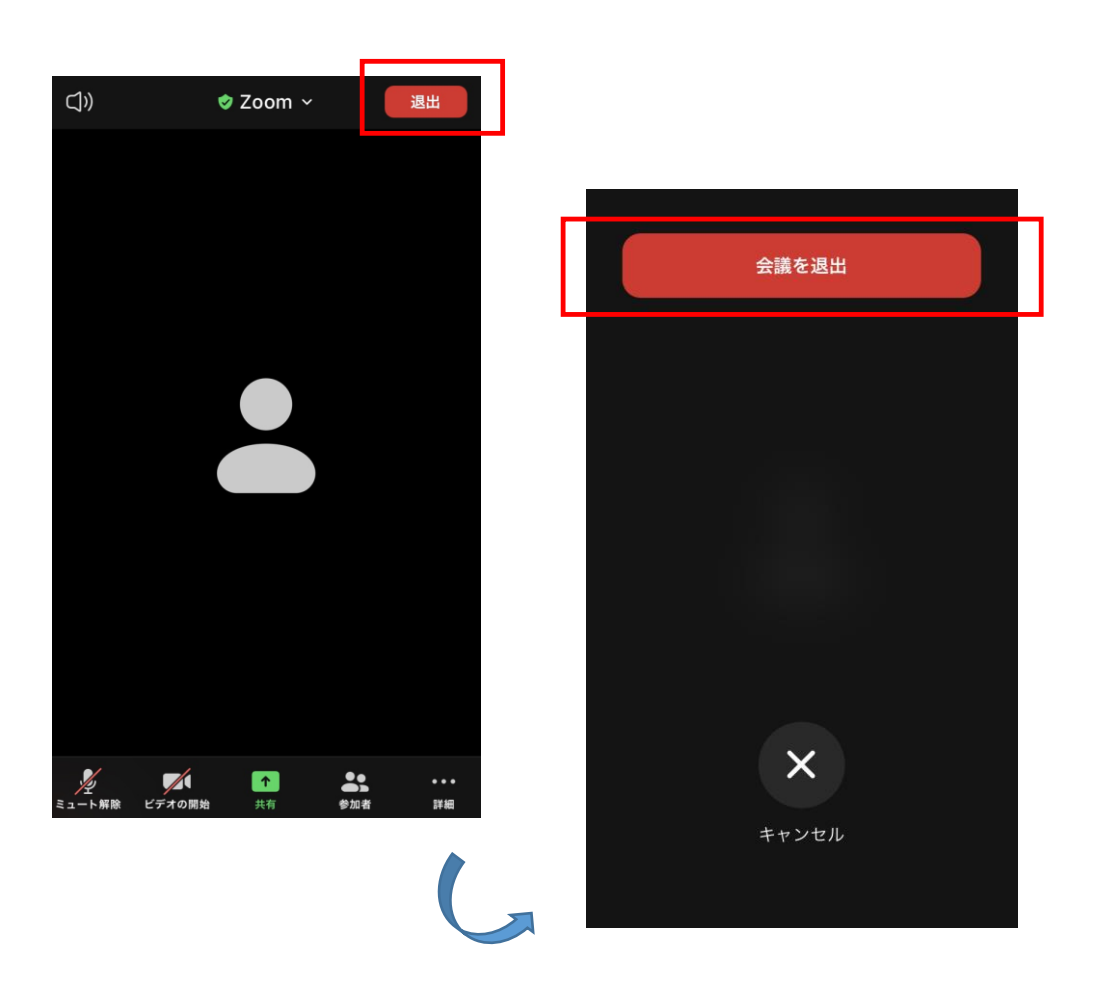

【視聴にタブレット・スマートフォンを使用する場合】

■Zoomミーティングテスト

Zoom上で、マイクやスピーカーを自動的にテストし、 右のような画面が表示される場合もあります。

すべてに✔印が付いていれば、テストは完了です。

×印をタップして終了します。

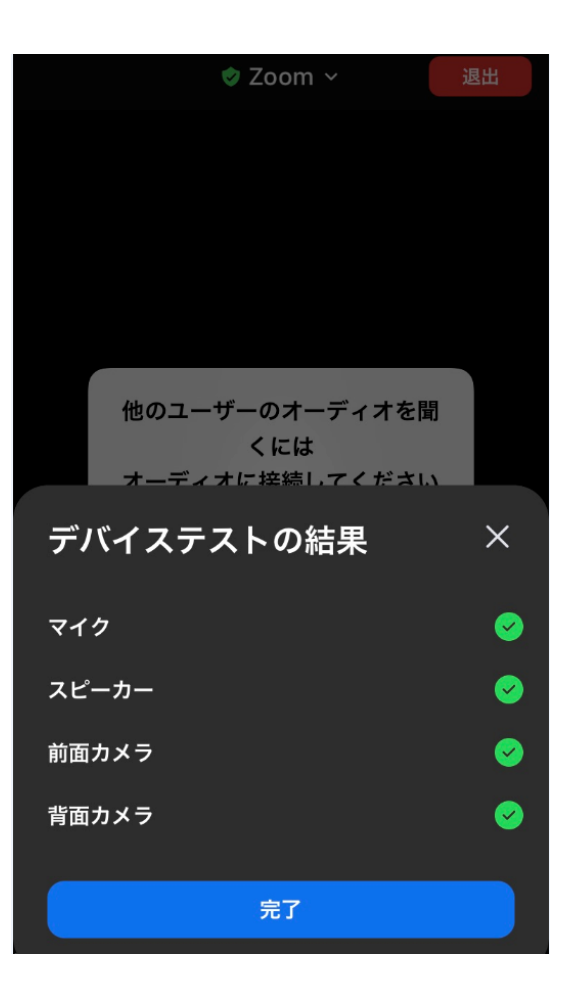

### 1-5. その他

■受講者側の視聴機器の不具合や、インターネット環境による不具合などのお問合せには対応いたしかね ます

映像が見えない、音声が聞こえないなどお手元のデバイスが正常に作動しない場合には、別のデバイスに 切り換えてお試しになるなど、原則ご自身にてご対応くださいますようお願いいたします

■Zoomの使用方法・操作方法に関するサポートは、田中教育研究所では対応いたしかねます 操作方法につきましては、Zoom公式サイト・ヘルプセンター(<https://support.zoom.us/hc/ja>)をご参照くださ い

■本視聴ガイドの無断転用・複製・配布は固くお断りいたします

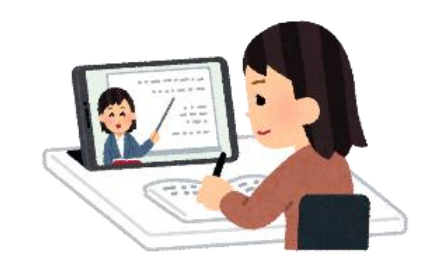